## **\*カメラが映らない場合の対応について例をご紹介します\***

**その 1** カメラのレンズにスライド付きカバーがついていませんか? レンズの保護やプライバシーを守るため、カメラのレンズにカバーがついている場合があります。 真っ暗で何も映らない時はカバーがないか確認してください。

**その 2** 外付けカメラの場合は USB ケーブルを差し直す

**その 3** Zoom を最新の状態にする

(1)Zoom 公式サイト[\(https://zoom.us/\)](https://zoom.us/)の一番下にある「Zoom デスクトップクライアント」をクリ ックします。

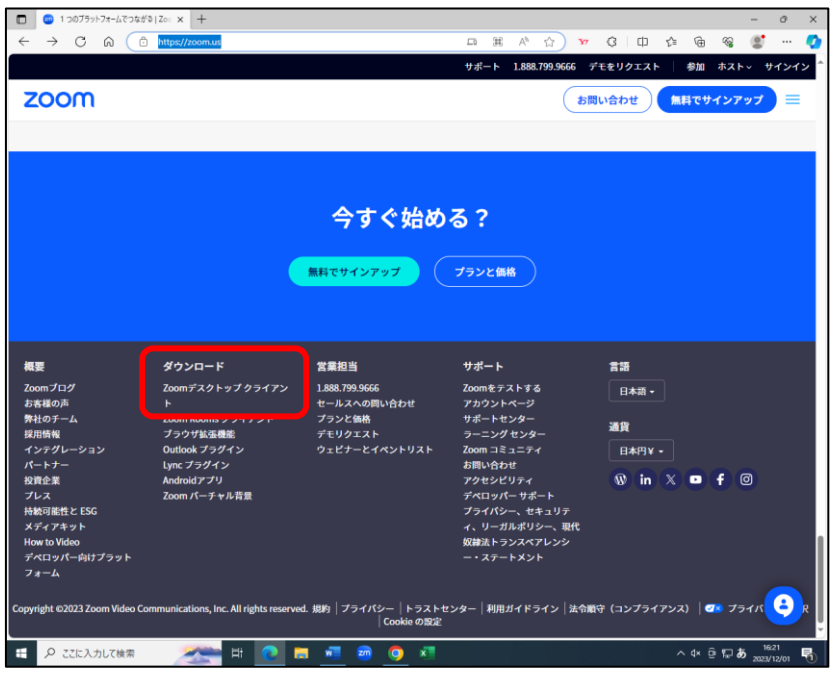

(2)ダウンロードセンターが開きます。「ダウンロード」をクリックしてください

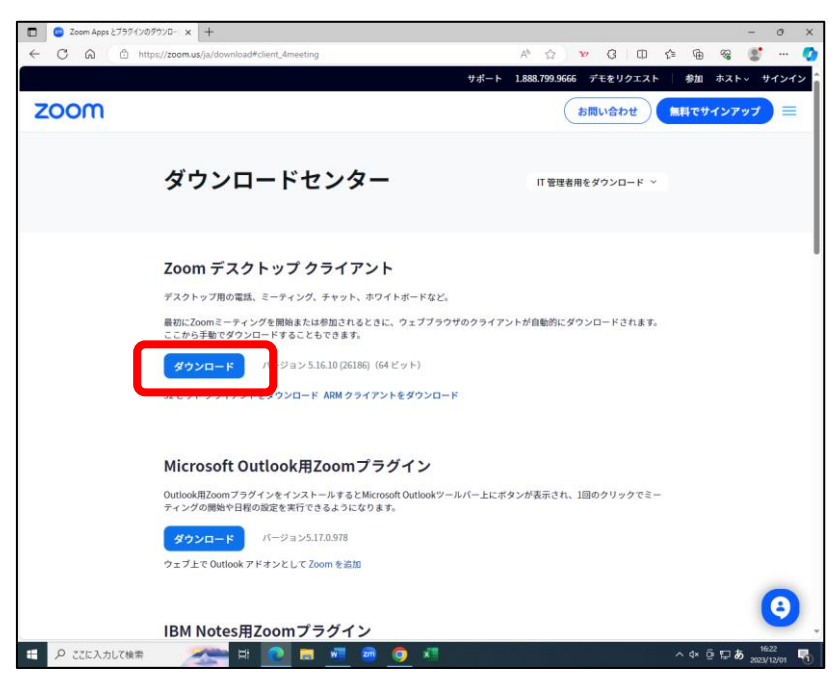

(3)「ファイルを開く」をクリックするとダウンロードが始まります。これで最新バージョンに更新され ます。

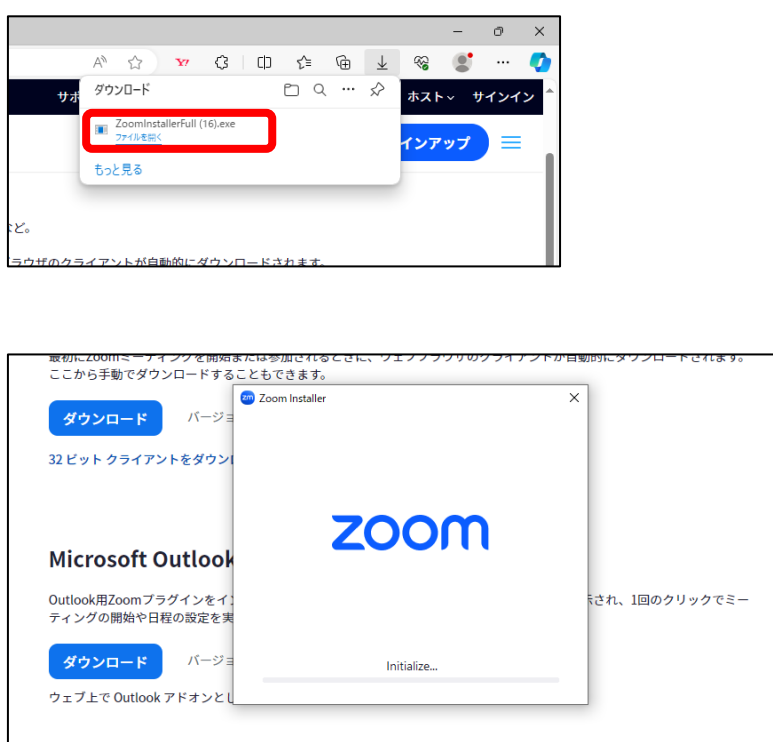

## **その 4** Zoom やパソコンを再起動する

 Zoom を一度退出してアプリを閉じて再度入室してください。それでも映らない場合はパソコンを 再起動してください。

## **その 5** Zoom の「ビデオ設定」を確認する

(1)ビデオマーク右側の ^ をクリックし「**ビデオ設定」**を開きます。

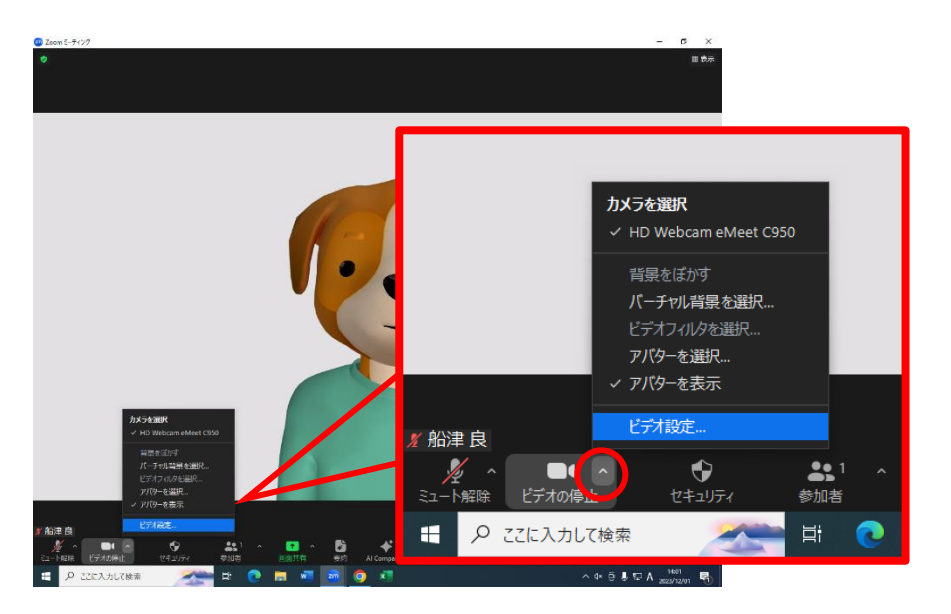

(2)カメラが正しく選択されているか確認してください。

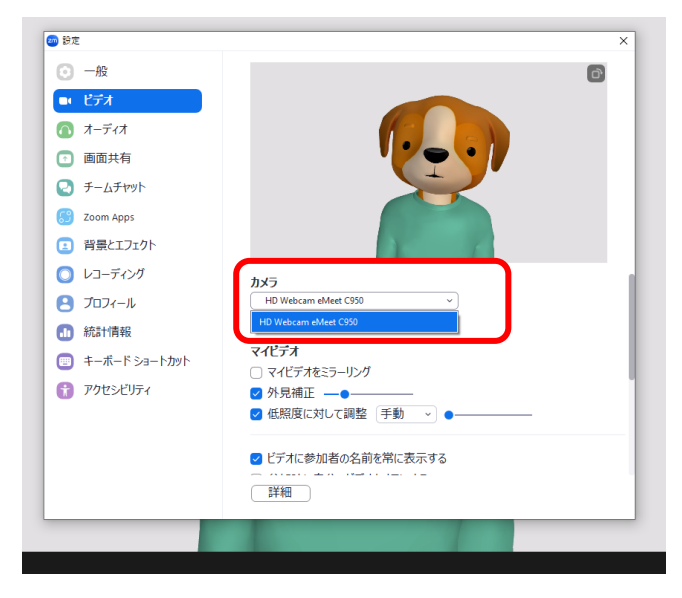

## **その 6** PC の「カメラ設定」を確認する

※Windows の場合

(1)スタートボタンから「設定」を開きます。

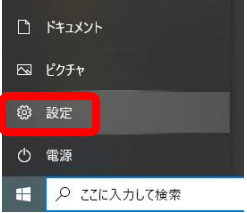

(2)「プライバシー」をクリックします。 「カメラ」をクリックします。

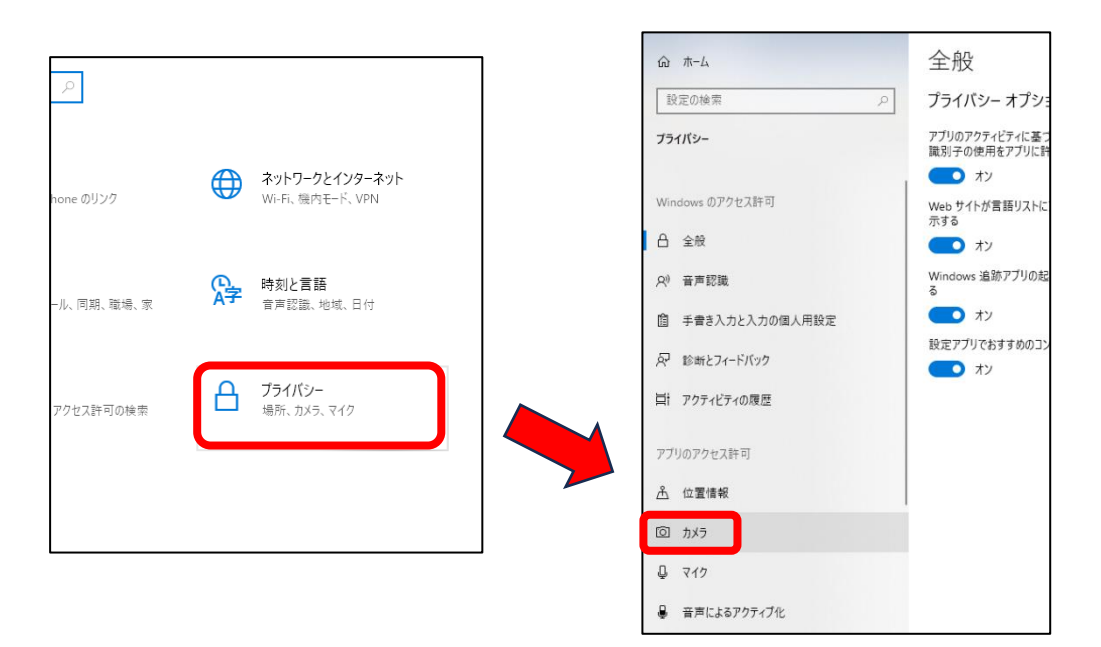

(3)「アプリがカメラにアクセスできるようにする」をオンにします。

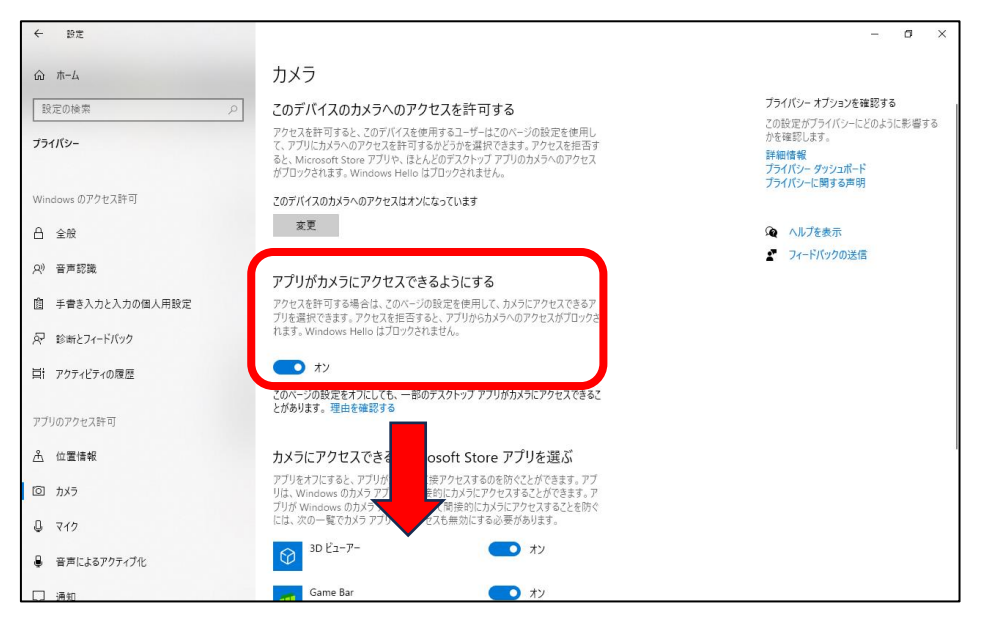

そのまま下へスクロールして「デスクトップアプリがカメラにアクセスできるようにする」をオンにします。

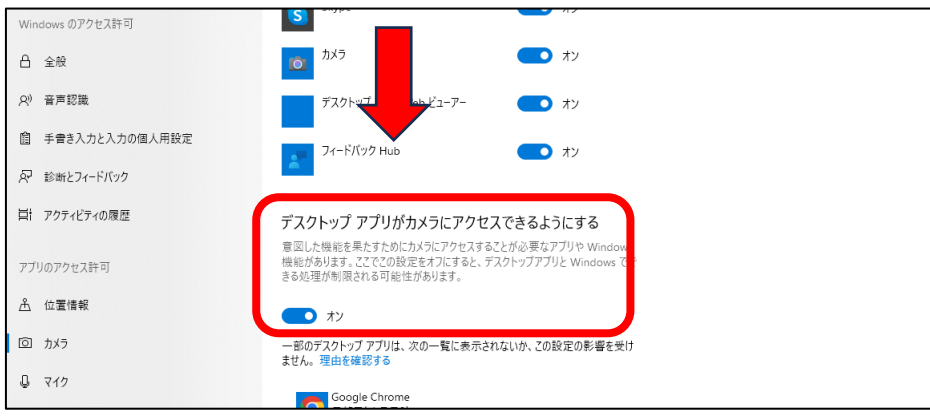